## **[RPi Node Red: Remotely](https://t3alliance.org/rpi-node-red-remotely-accessing-node-red-and-vnc/) [accessing node-red and VNC](https://t3alliance.org/rpi-node-red-remotely-accessing-node-red-and-vnc/)**

# **Goal:**

Connect to your node-red flows and/or to your Raspbian desktop remotely using a web browser or VNC client.

#### **Resources:**

Raspberry pi and another computer on the same network, the other computer could be running Windows, OSX, or a different Raspberry Pi Computer.

### **Intro:**

Node-red hosts itself as a webpage that can be accessed not only on the RPi it's running on, but also by any other computer connected to the same network. The RPi's desktop itself can also be accessed over the network using a VNC client that comes preinstalled on the Raspbian image in your T3 kit.

### **Accessing node-red:**

You'll only need two things to access your node-red flows over the network. A computer connected to the same network (WiFi or LAN) that can run google chrome, and the RPI's IP address.

To find the IP address of the pi that's running node-red, hover the mouse pointer over the applet until the IP address appears as pictured.

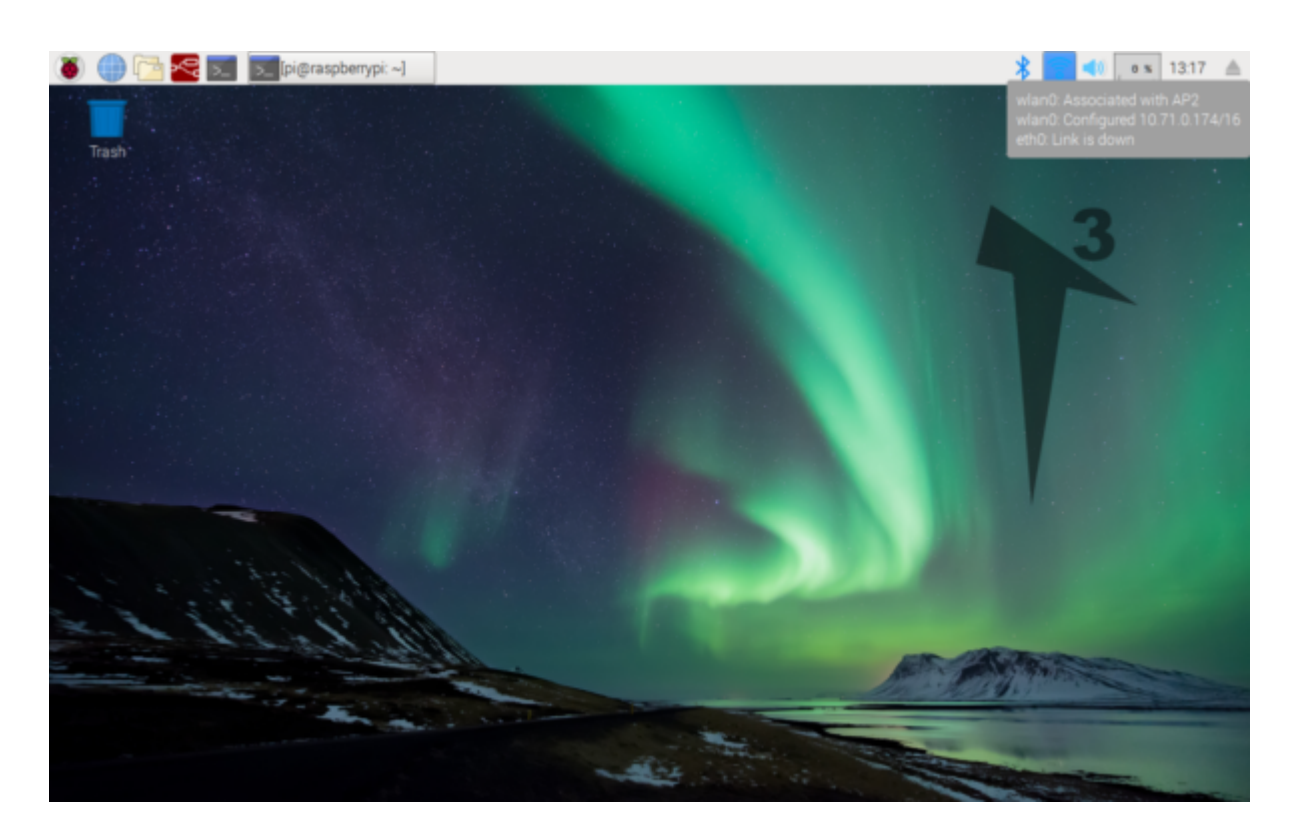

Here it says our IP address is **10.71.0.174** Node-red hosts itself on localhost on port 1880 by default. On the computer running node-red it can be accessed via **localhost:1880** For anyone else they need to connect explicitly to the device.

Type this into a web browser on another computer on the same network: **10.71.0.174:1800** (your IP address will be different – but keep the :1880) In google chrome it looks like this.

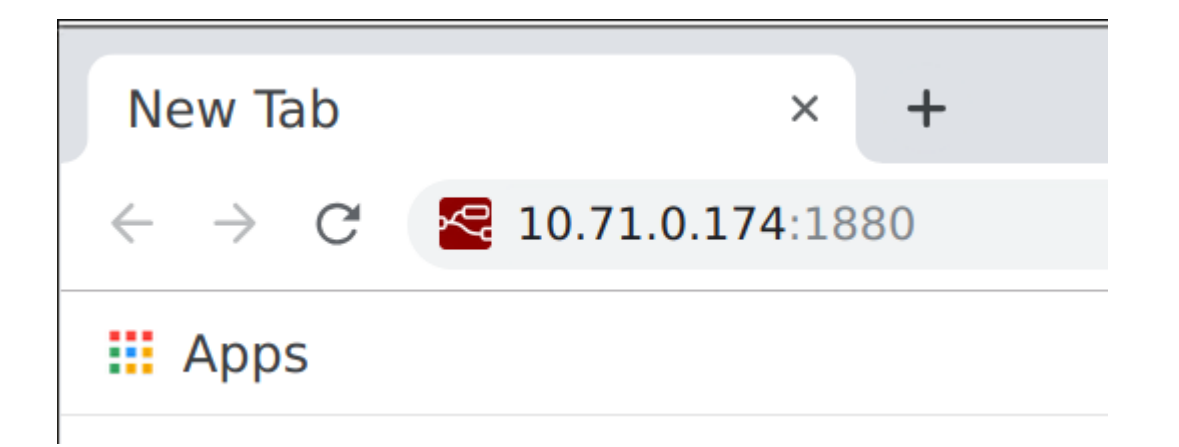

Any changes we make to our flow here will be reflected on the RPi running node-red. Therefore we have remotely accessed our node-red flow over the network!

## **VNC:**

Connecting over VNC allows you to essentially remote-control your RPi over a network, and with the right setup even over the internet.

First go to the main-menu and go into the Configuration menu.

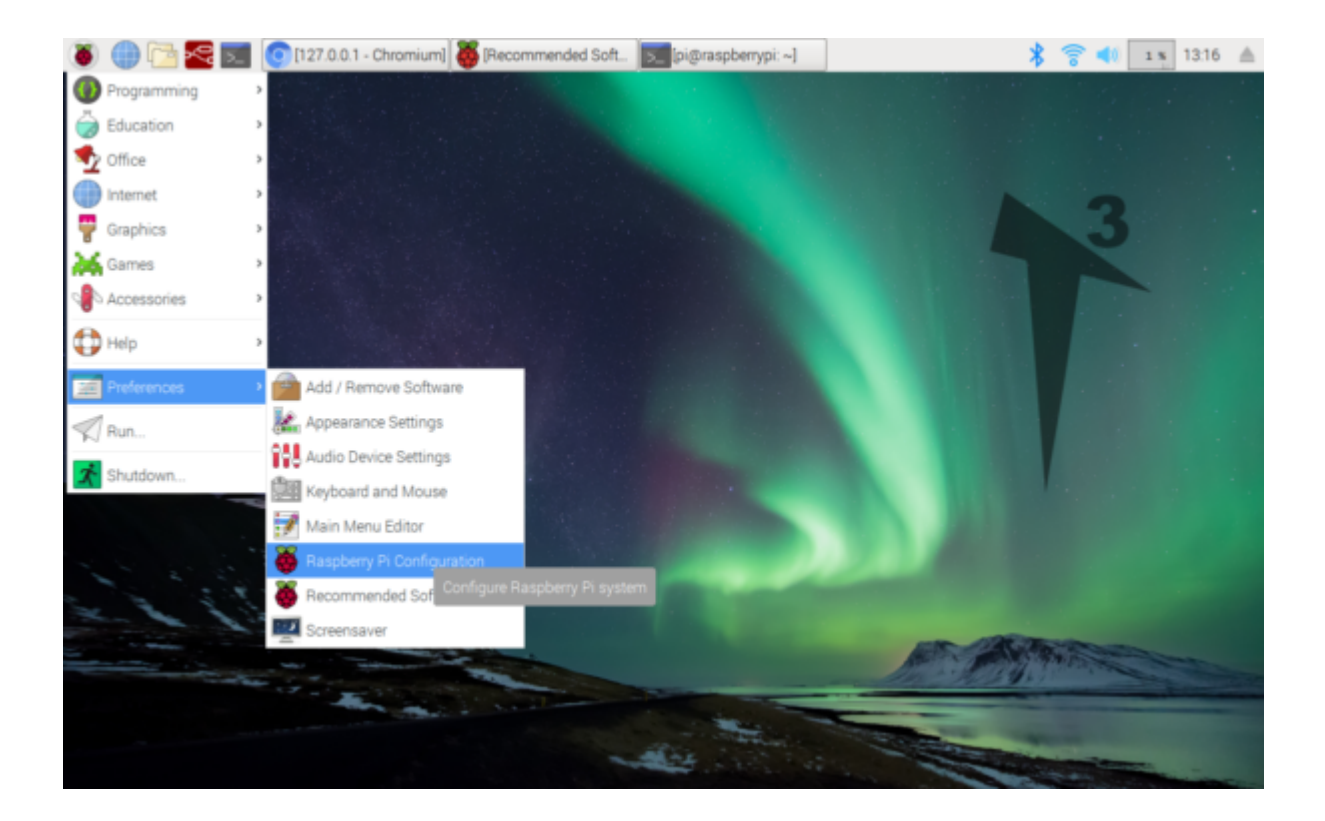

#### In the interfaces tab enable VNC

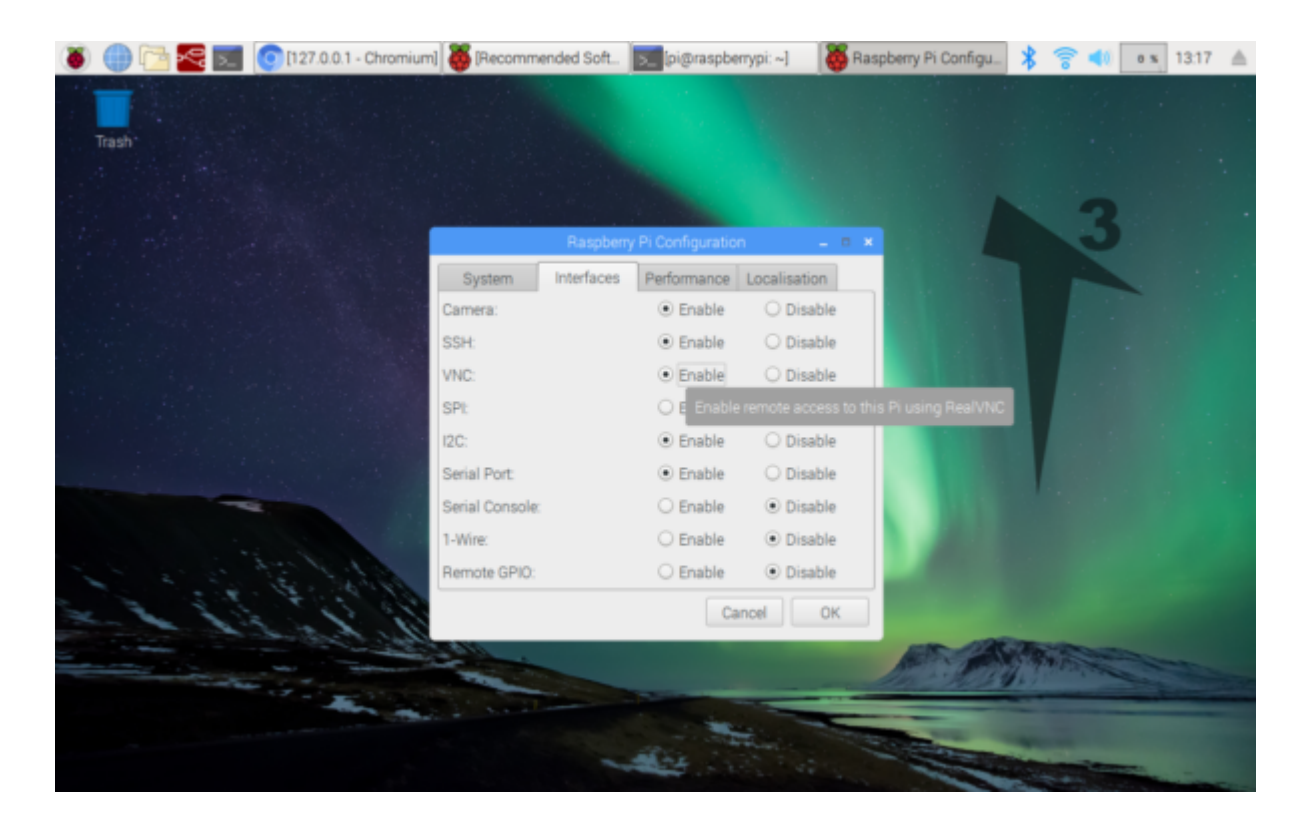

After you push okay the window will disappear, and soon the

VNC icon will appear in the top bar. Click on it to open the VNC window.

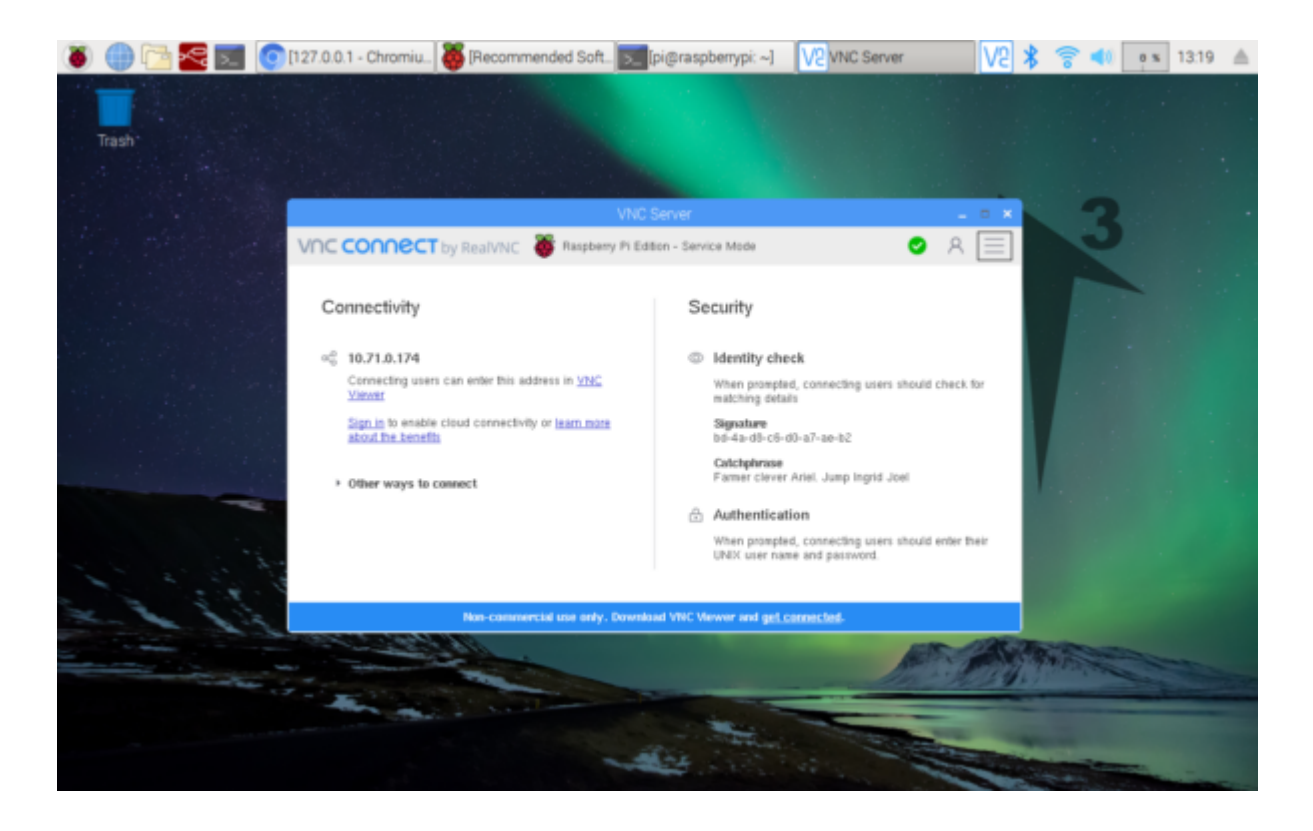

On the other computer you'll need to install VNC Viewer.

<https://www.realvnc.com/en/connect/download/viewer/>

The same IP address we used to connect to node-red is used to connect to VNC, the VNC Server window also shows your IP address under "connectivity".